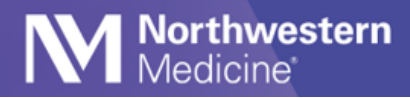

Ⓒ 2023 Northwestern Medicine

# Connect to NMMOBILE Wi-Fi

For Vocera to work properly, you must be connected to the NMMOBILE Wi-Fi network and "forget" other networks. You may be shown as offline in Vocera and miss communications if you are not connected to NMMOBILE.

# **Connect to the NMMOBILE Wi-Fi Network from an Apple Device**

- 1. Go to settings > Wi-Fi and select **NMMOBILE** from network list.
- 2. Forget other NM networks, such as NMGUEST.

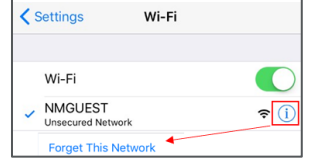

- 3. Use your NM username and password to log-in.
- 4. Trust the Certificate.

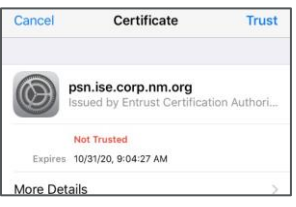

# **Connect to the NMMOBILE Wi-Fi Network from an Android Device**

NOTE: See the next page for instructions to connect to NMMOBILE for individuals who have Android 12 devices.

- 1. Go to settings > Wi-Fi and select **NMMOBILE** from the available network list.
- 2. Forget other NM networks, such as NMGUEST.
- 3. Select **PEAP** and enter your NM username and password to log-in.

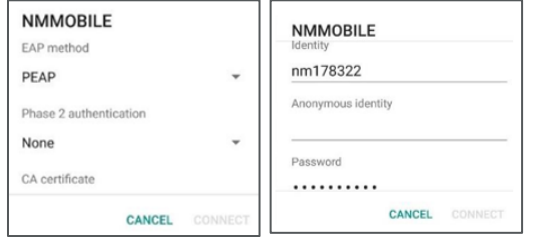

4. For CA certification, select, **Do not validate**. Click **Connect**.

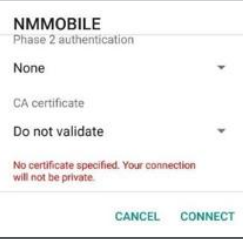

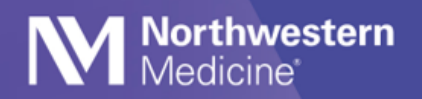

Tip Sheet

# **Steps for Android 12 Users Only**

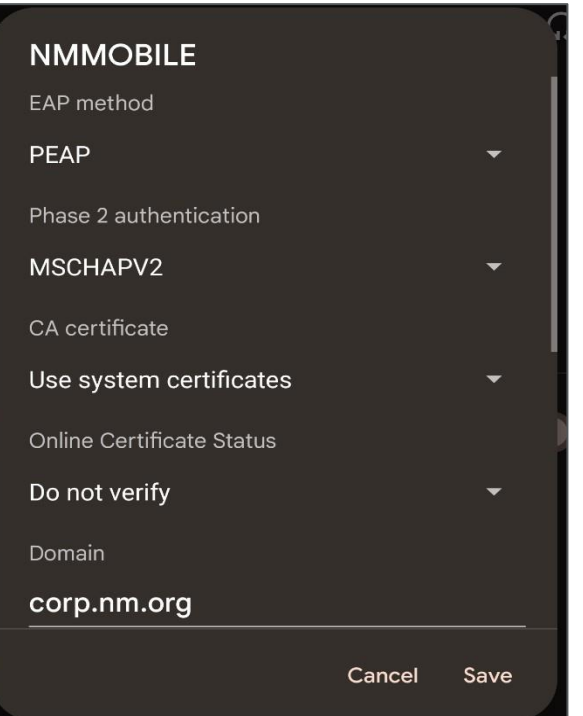

- 1. Go to settings > Wi-Fi and select **NMMOBILE** network.
- 2. Forget other NM networks, such as NMGUEST.
- 3. EAP Method: Select **PEAP.**
- 4. Phase 2 authentication: select **MSCHAPV2.**
- 5. CA Certificate: select **Use System certificates.**
- 6. Online Security Status: Select **Do not Verify.**
- 7. Domain: Type **corp.nm.org.**
- 8. Identity: type you **NM username.**
- 9. Password: Type your **NM password.**
- 10. Click **Save**.

# **MAC Randomization**

MAC Randomization, also called "Private Wi-Fi Address", must be disabled on iPhones and Androids. Below are troubleshooting steps to take if you are unable to connect to NM Mobile.

#### **iOS/Apple: Disable MAC Randomization on iOS Devices:**

- 1. Connect to NM Mobile (even though it will not work).
- 2. Open the iOS Settings application on the iPhone.
- 3. Locate and click on the Wi-Fi icon that is connected to NM Mobile.
- 4. NM Mobile should have a blue checkbox next to it.
- 5. Click on the blue "Information" Icon link associated with NM Mobile.

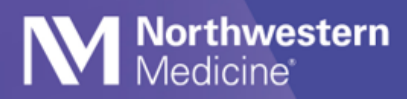

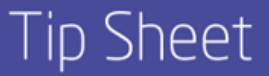

- 6. Uncheck the PRIVATE WI-FI ADDRESS icon.
- 7. REBOOT THE MOBILE DEVICE.
- 8. Reconnect to NM Mobile.

### **Android: Disable MAC Randomization on Android Devices:**

- 1. Open the Android Settings on the Android Device.
- 2. Click on About Phone.
- 3. Click on Status Information.
- 4. Phone Wi-Fi MAC address.
- 5. The Wi-Fi Mac address should be added to the Service Now ticket.

If you are still unable to connect after taking these steps, contact the MyNM Service Center at **312.926.4357.**